# Release order Customer Guide

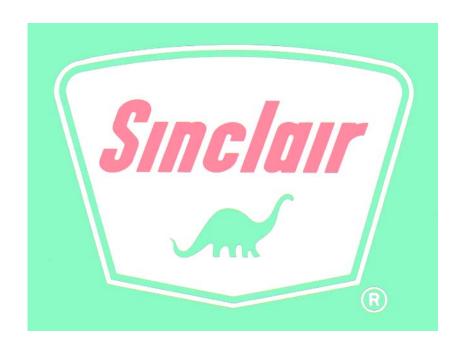

# **Table of Contents**

| Purpose                               | 3           |                           |   |
|---------------------------------------|-------------|---------------------------|---|
| Hardware Requirements  Login Process  | 3<br>3<br>4 |                           |   |
|                                       |             | 2. Release Order Creation | 5 |
|                                       |             | 3. Release order Review   | 6 |
| 4. Carrier Instructions               | 8           |                           |   |
| 5. Release order Fall back procedures | 11          |                           |   |

# **Purpose**

The purpose of this document is to describe the process of obtaining and processing a release order.

A release order is an authorization for a customer to load a given product at a given location.

There is no guarantee that the product will be available nor is it a guarantee that a given carrier or driver will be allowed in the refinery.

The Carrier Selection is not intended to limit or restrict the use of a carrier. If the Carrier is not listed, it is to inform you that a carrier's insurance waver may have expired or needs to be updated.

# Requirements

**Browser Software** 

Web Browser – Microsoft Internet Explorer 6.0 or later

# **Login Process**

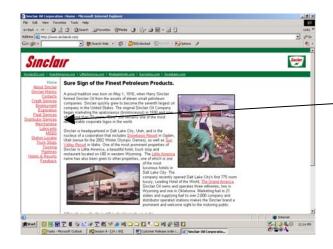

- 1. Navigate to Sinclair website at http://www.sinclairoil.com/
  - Then click on the Distributor services Link

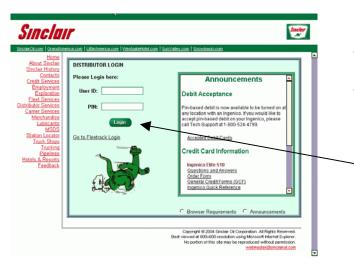

- Or go directly to the logon web Site if you have saved it as one of your favorites.
- Enter you User ID and PIN. Note: If you do not have a User ID and password, you will need to contact the Heavy Oils Coordinator

Then Select the **LOGIN** button

## 1. Carrier Creation

You will need to select carriers to haul Asphalt and Liquid gas

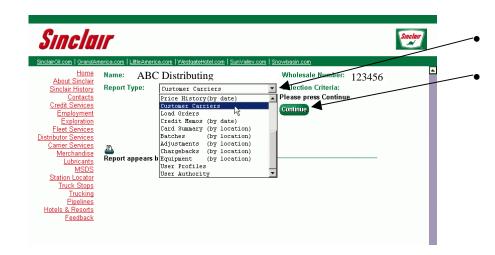

From the Drop down menu select the **Customer Carriers**Then click the **Continue**button

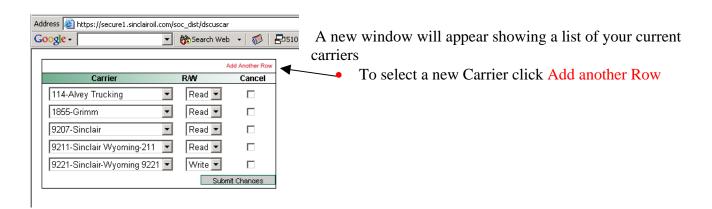

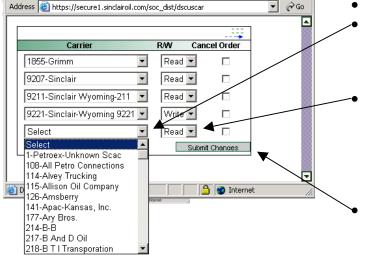

A new row will appear

Click the Drop down button and Select the Carrier that you want. Note: if your carrier is not listed the carrier will need to contact the **Heavy Oils Coordinator**.

Select **Read or Write**.

- Read lets the carrier view their Release orders
- Write lets the customer delegate authority to the carrier to Create a Release order

Click the **Submit Changes** button to select the new carrier to your list.

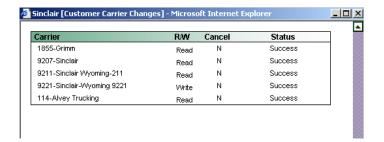

- This will bring up a new window confirming changes.
- If you click on the Cancel order button to the right and click on the Submit changes button you will remove that specific carrier from your carrier list on the Release orders.

To close these windows just click on the X in the Right hand corner

#### 2. Release order Creation

To create a Release order

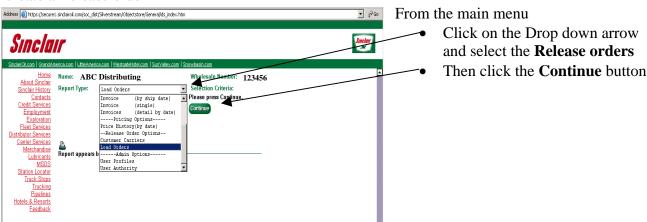

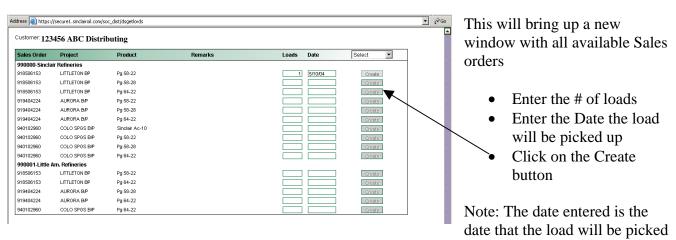

up. The Release Order # is valid to use two days prior to that date and two days after that date. If the carrier tries to use the Release Order # outside of this window it will not work. The customer will need to create a new Release Order # for the carrier.

For Example: A Release Order is scheduled for 5/13/2004, A carrier can use that Release Order # from 5/11, 5/12, 5/13, 5/14 and 5/15 all day each day.

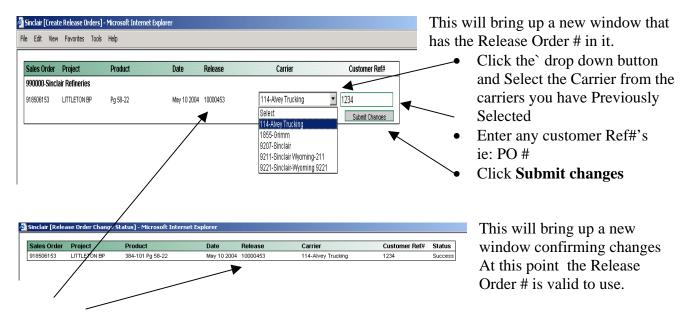

The **Release** # is required to enter the refinery and load selected product. Without a valid Release order # the carrier will be turned away.

To close these windows just click on the X in the Right hand corner

#### 3. Release Order Review

To review release orders and status go back to the main screen

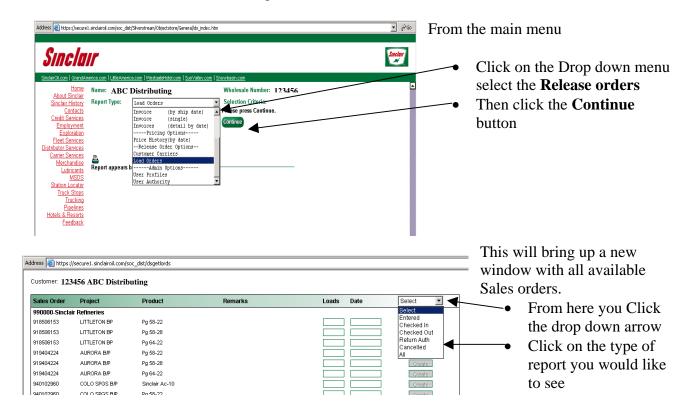

#### The Types of reports and edits are

Entered into the system- Orders that have an entered status, you may edit it from here Inside refinery – Release orders that have a carrier in the Refinery to pick up product Left refinery – Release orders that have been filled and left the refinery Scheduled for pickup – Release orders that are scheduled for a certain date Authorized to return Load – Return authorization Canceled – Release orders that have been canceled All – All Release orders, regardless of status

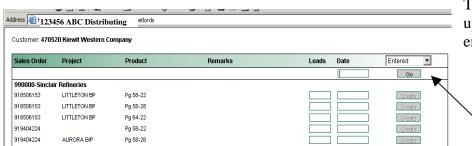

The first two statuses will pull up a list. You will **not** need to enter a date

The other status types you will need to enter a date. This is the from Status date to current Click on GO

🎒 Sinclair [Release Order Manager] - Microsoft Internet Explo File Edit View Favorites ▼ 🍪 Search Web 🔻 🦈 🔁 727 blocked 📳 AutoFill 🔼 Options Sales Order Project Customer Ref# Release # Carrier Product Action 990000-Sinclair Refineries Select • Delete Update 918506153 Littleton B/P Pg 58-22 10001409 918506153 Littleton B/P Pq 58-22 10001417 Select • Delete Update Select ▼ 918506153 Littleton B/P Delete Update Pg 58-22 10001425 • 918506153 Littleton B/P Pg 58-22 10001433 Select Delete Update 918506153 10001441 Select • Delete Update Littleton B/P Pq 58-22 918506153 Littleton B/P Pa 58-22 10001468 Select Delete | Lindate

This will bring up a list of entered Release orders.

- You may change the release order, by adding a carrier or customer Reference #.
- Or delete Release orders from here. When finished make sure to **Update**.

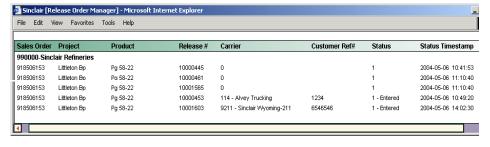

When selecting **all** you will see the following

### 4. Carrier Instructions

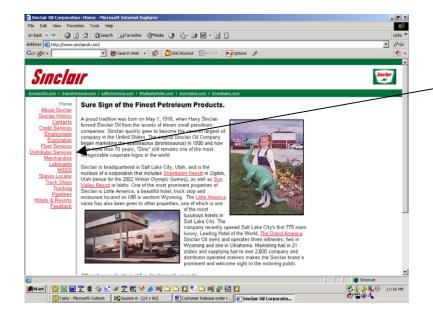

- 5. Navigate to Sinclair website at http://www.sinclairoil.com/
  - Then click on the Carrier services Link

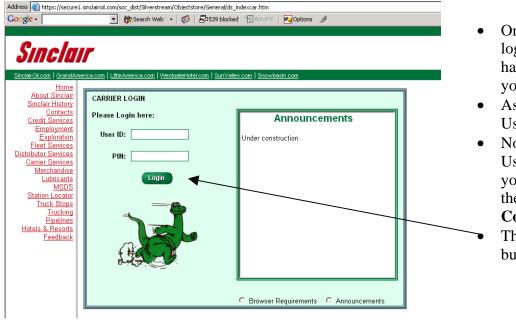

- Or go directly to the logon web Site if you have saved it as one of your favorites.
- As a carrier enter you User ID and PIN.
- Note: If you do not have a User ID and password, you will need to contact the Heavy Oils Coordinator.
- Then Select the **LOGIN** button

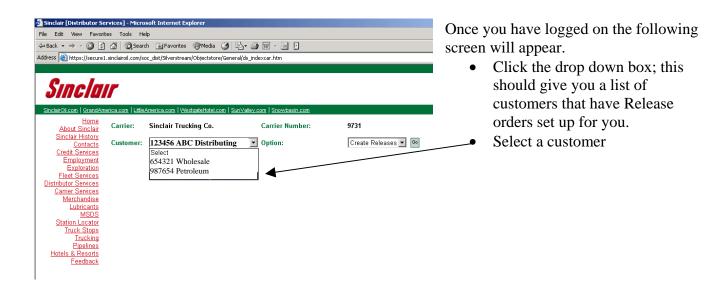

#### **Options**

You have two options to select from once you have selected a customer

- 1. Release Listings
- 2. Create Releases

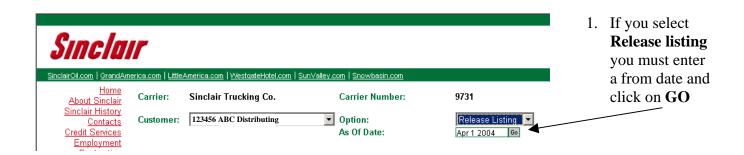

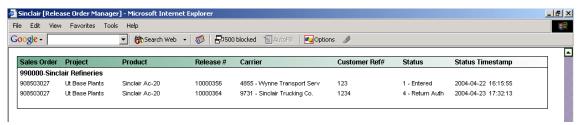

This is an example of the report

#### OR

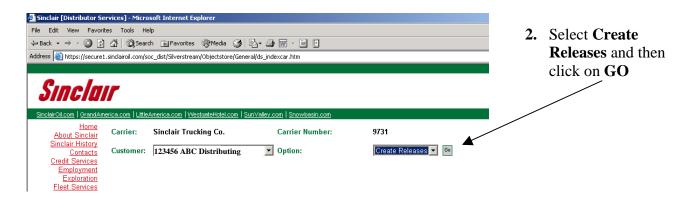

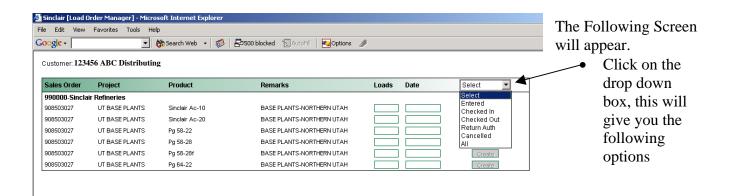

#### The Types of reports and edits are

Entered – Release orders that have an entered status, you may edit it from here Checked in – Release orders that have a carrier in the Refinery to pick up product Checked out – Release orders that have been filled and left the refinery Return Auth – Return authorization

Canceled – Release orders that have been canceled All – All Release orders, regardless of status

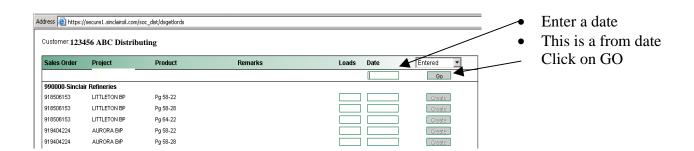

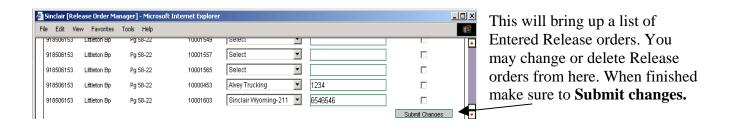

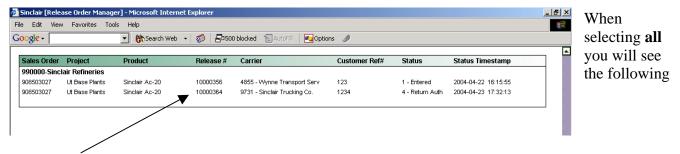

The **Release** # is required to enter the refinery and load selected product. Without a valid Release order # the carrier will be turned away.

To close these windows just click on the X in the Right hand corner

## 5. Release Order Fall Back Procedure's

#### Customer

Possible Problem - Customers Internet access is down or the customer does not have access to the Internet

The customer should call the Sinclair Customer Service at 1-800-916-3466